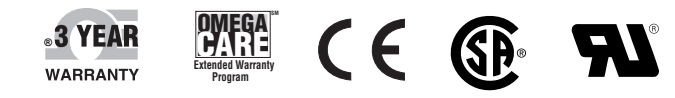

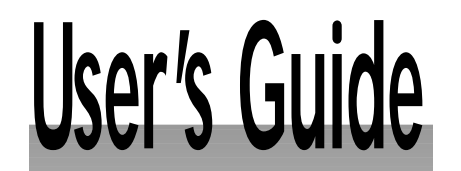

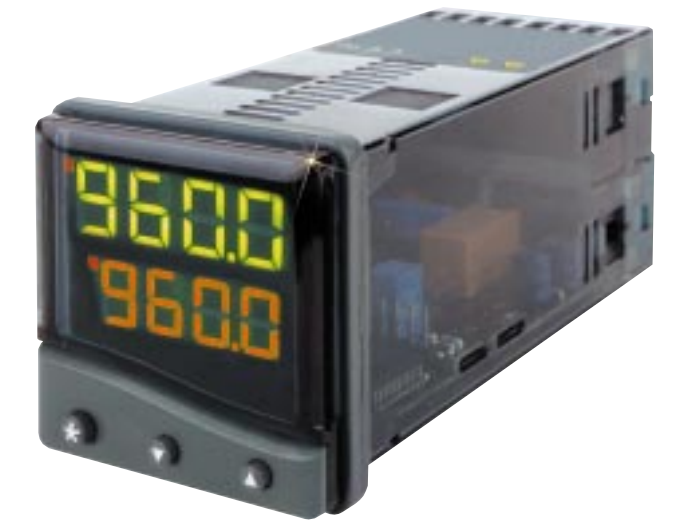

# **Shop online at**

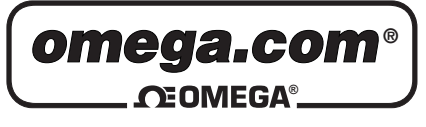

**www.omega.com e-mail: info@omega.com BD9-C2, BD9-C4 (CN9 SERIES) Communications option installation guide**

# **Introduction**

The CN9 series controllers can all be ordered or retrofitted with either an RS232 or RS485 serial communications interface board. If the controller has the communications interface fitted then skip to the section titled **Installation/Cabling**.

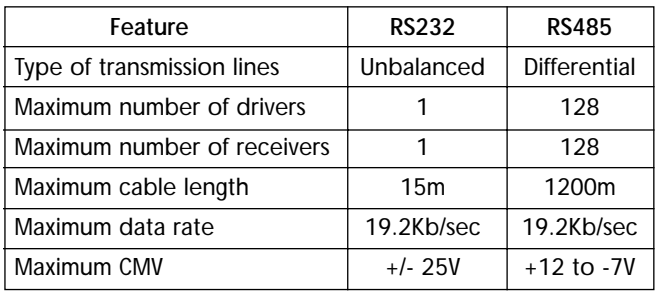

Table lists the features of both RS232 and RS485 standards.

Cable: To ensure data integrity over long transmission distances, it is recommended that good quality RS485 cable is used.

Recommended: RS485: Belden 9841, RS232: Belden 9501

# **FITTING A COMMUNICATIONS INTERFACE BOARD**

The RS232 and RS485 interface boards are interchangeable and are fitted in exactly the same way, please read the fitting and safety instructions before proceeding.

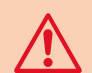

**Caution:** Live circuits can hold charge for short periods after isolation from the voltage supply.

Electrostatic precautions should be observed when handling the controller outside the sleeve.

After isolating the controller from it's supply, the controller front bezel and circuit board assembly can be unplugged from the sleeve. Grasp the bezel firmly by the recesses on each side and pull. A screwdriver can be used as a lever if required.

To fit the RS232 or RS485 interface you will require the following parts, which are supplied with the interface.

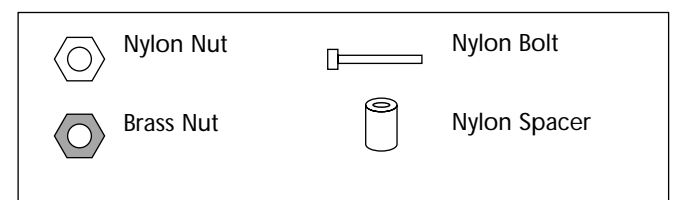

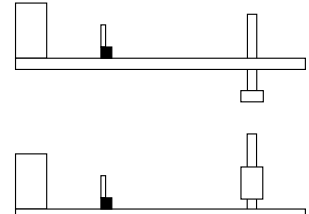

Insert the Nylon Bolt into the 3mm diameter hole at the bottom left hand corner of the controllers printed circuit board

Place spacer over Nylon bolt thread.

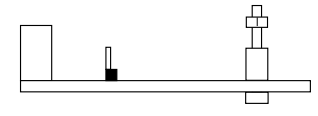

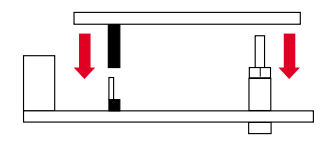

Screw the Nylon Nut onto the bolt. Do not overtighten as this will damage the screw thread.

Plug the 5-way female connector on the Comms Board into the 5-way male connector on the Controller board ensuring that connectors are all in alignment. At the same time ensure the hole in the Comms board fits over the screw thread.

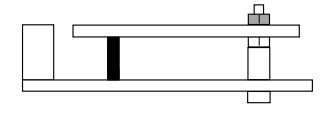

Screw the Brass Nut onto the Comms board. Do not overtighten but ensure it's tight enough to stop the board from moving.

Cut the top of the screw thread so that it is level with the top of the Brass Half Nut.

Now you are ready to refit the Controller into its case. To do this carefully slide the PCB into the case aligning it with the connector arms at the rear, and then press the bezel assembly firmly into the sleeve until the latch clicks in order to compress the gasket and seal to NEMA4/IP66.

Diagram 1

# **Installation / Cabling**

# **RS232 CONNECTIONS**

RS232 is the standard most widely used for interfacing peripherals to PC's and is designed for serial communications with single instrument up to distances of 15 metres, in a low electrical noise environment.

Connection is via a screened two core cable where the voltage signal on each line is referenced to the screen which is grounded. Most PC's have one or two RS232 compatible ports fitted as standard.

# **RS485 CONNECTIONS**

RS485 is a half duplex serial communications link and is the standard most commonly used for industrial applications due to it's high noise immunity and multi-drop capability. It enables a PC to communicate with up to 128 instruments over distances up to 1200 metres, and requires the addition of an RS485 interface card, or a separate RS232 / 485 converter.

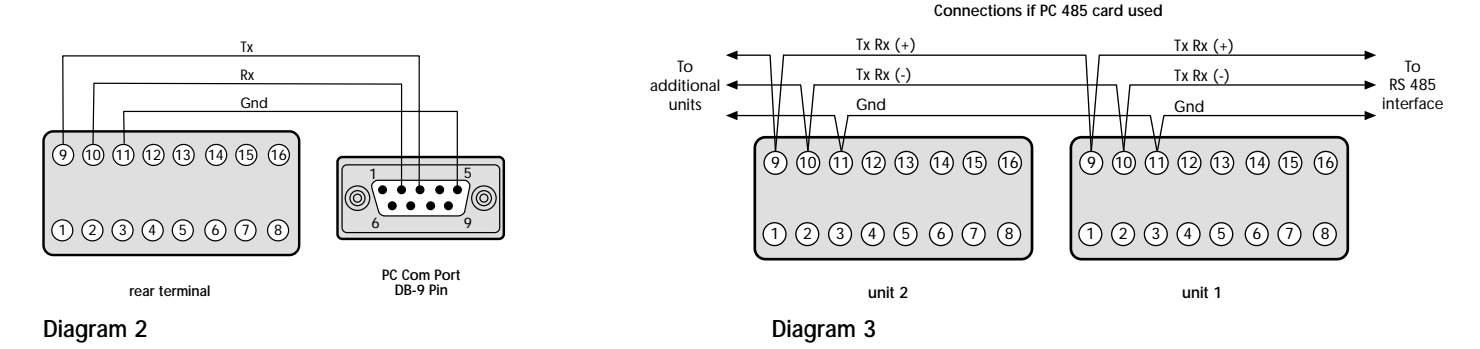

Each RS485 interface has specific connection and termination biasing requirements which will be detailed in their installation instructions. The general principals are as follows.

**Terminations** Because each wire is a transmission line, it must be properly terminated to prevent reflections. Where multiple instruments are daisy-chained together, a 120 ohm terminating resistor should be fitted at the connection to the PC and to the last instrument in the chain.

**Bias Resistors** When transmission lines are not transmitting, they remain in an indeterminate state which can allow receivers to receive invalid data bits due to electrical noise on the cable. To prevent this, the lines should be forced into a known state by fitting two 620 ohm bias resistors to one point (node).

If an RS485 interface card is being fitted to the PC, separate bias resistors may not be needed because they may already be fitted to the card. Check the manufacturers specification.

As mentioned earlier RS485 cards and converters differ greatly in their requirements and therefore the installation instructions supplied with the interface should be read carefully.

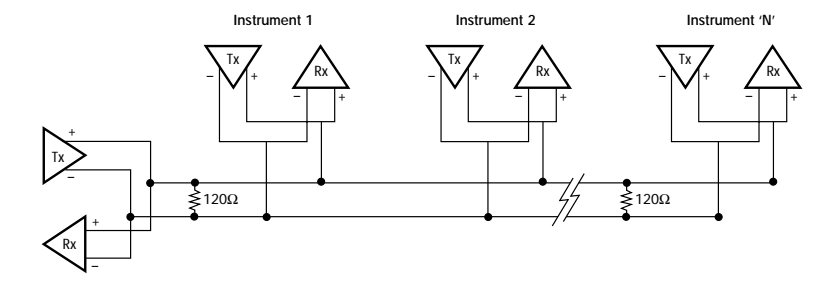

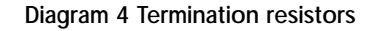

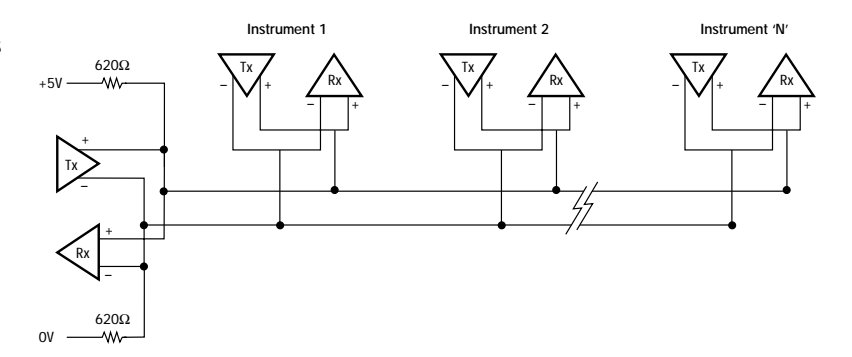

Diagram 5 Bias resistors

# **Instrument Comms Settings**

Immediately after power-up, both instrument, and PC comms settings need to be made compatible before communication between them is possible. Instrument defaults are shown below together with available options.

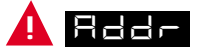

(Address) This is a unique identification number that must be allocated to each instrument connected to the network. **Default = 0.** Options; **1 to 247**

# **BBud**

(Baud rate) The setting determines the serial communication data transmission rate in bits/sec, and must match the PC settings. **Default = 9600.** Options; **1200; 2400; 4800; 9600** and **19200 NOTE:** If a comms board has been retro fitted

**HALB** 

(Data) Sets the transmission format, and must match the PC settings

### **Data Format Table**

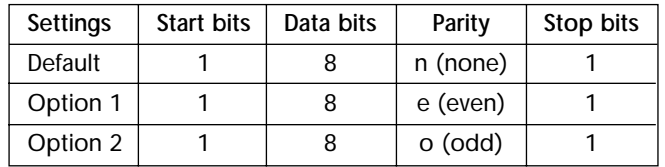

the default baud rate is 1200.

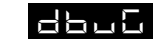

(Debug) Commissioning and troubleshooting aid. Display shows when the instrument is transmitting or receiving data by rapidly flashing the three horizontal segments of the first and last digit of the display. **First digit = Tx; last digit = Rx Default = Off.** Options; **off; on**

**Only use dbuG during commissioning or trouble-shooting because it shares display segments and therefore corrupts the normal display.**

# **Configuring Instrument Comms Settings**

**This should also be done immediately after power-up, and is only possible from the instrument front panel.**

On power-up the controller will display the self test sequence followed by Alternating **INPT and nonE** 

**Note:** During the following procedure the display will revert to alternating **INPT** and **nonE** after 60 seconds of keying inactivity, but will retain any settings already completed. Should this occur, or in the event of becoming 'lost' in the program, please start again from the alternating **INPT** and **nonE** display.

**To select Level C (communications settings)** 

**Press ▼ once display alternates LEVL** and 5 **Press and hold** ✱ **and press** ▼ five times to reach **level C** display alternates  $\mathbf{E} = \mathbf{H}$  and  $\mathbf{C}$ 

**Note: Level C is only visible when the comms interface board is fitted to the unit**

**To set instrument comms address**

**!**

**7**

**Press ▲ once display alternates**  $\bullet$  **→ and 0 Press and hold**  $★$  **and press ▲ to index to chosen address** number **(1 to 247)**

**Note:** In the absence of any conflicting information the following comms settings should be left as the default values (see details on page 6).

**To read or adjust comms settings**

**Baud rate**

**Press ▲ once display alternates BAUDE and 9600 (Default setting)**

**Press and hold**  $*$  and use **A** or ▼ keys to select preferred value.

### **Data format**

**Press ▲ once display alternates DATA and 18n1 (Default setting)**

**Press and hold**  $*$  and use **A** or ▼ keys to select preferred setting. (see table page 7).

**Debug setting**

**Press ▲ once display alternates DBUG and oFF (Default setting)**

**Press and hold** ✱ and use ▲ key to select **on**

**To enter settings into memory**

**Press and hold ▲ and ▼ for 3 seconds display alternates**  $\Box$ **P** and *nonE* 

**To check settings;** repeat the above procedure

### **The unit is now ready to be configured from the PC.**

**Note:** Where more than one instrument is connected to the system, it is useful at this point to list them by location, title and comms address. The list can then be used as a reference to ensure that the instruments are given the same identity when configuring the comms link from the PC.

# **Application Software**

The controllers with the communications interface fitted use the Modbus RTU protocol. If you wish to integrate the controllers into a third party software application, or code your own custom software application, there is a document that explains how to communicate with the controllers. The document is available from Omega

# **CN9-SW APPLICATION SOFTWARE**

The easiest way to communicate with the controllers is using the dedicated CN9-SW package for remote configuration and data acquisition. This package requires no programming or configuration and is ready to run, if you are familiar with Windows applications you can be up and running in minutes.

# **CN9-SW PC REQUIREMENTS**

To gain the full benefit of CN9-SW software, it is recommended that the PC is fitted with a Pentium processor, running Windows 95/98/ME/NT/2000 and has a graphics card capable of displaying a minimum of 256 colours. A minimum of 16MB RAM for Windows 95/98, 32Mb of RAM for Windows NT/ME or 64MB of RAM for Windows 2000 is recommended, together with enough free hard disk space to meet your logging requirements.

# **CN9-SW PERFORMANCE CONSIDERATIONS**

When an application has more than 32 instruments on the bus, we recommend you look at using a higher specification PC. If you have between 32 and 128 instruments on the bus a recommended minimum PC specification would be a Pentium

200MHz processor with 64Mb of RAM. To keep CPU and RAM usage to a minimum it is generally good practice not to log data more frequently than necessary, and also keep the time base of charts as small as reasonably possible. If you need to review the full chart history you should select 'View Plot' mode and then increase the time base of the chart, remember to return to 'Auto Plot' mode when finished. If possible you should also increase the 'Refresh Frequency' option in the 'Select Units To Chart' screen. This option allows you to keep logging data in the background, but only redraw the chart when 'X' number of samples have been acquired from each controller. For instance if the 'Sample Frequency' is set to 1 second and the 'Refresh Frequency' is set to 20, the chart will only be redrawn and updated every 20 seconds, but logging still continues in the background at the rate of once per second.

# **Additional information SETTING SECURITY LEVELS IN CN9-SW**

It should be noted that functions that have been locked appear to be still locked even when you are logged in at the correct security level. This means that the operator or supervisor have permission to unlock and adjust functions they have locked, but have to unlock that function first, then they can adjust the function. To retain your security settings remember to re-lock any functions you have unlocked for adjustment.

# **omega.com®**

**®**

**OMEGAnet**® **On-Line Service Internet e-mail**

**www.omega.com info@omega.com**

### **Servicing North America:**

**USA:** ISO 9001 Certified One Omega Drive, Box 4047 Stamford CT 06907-0047 Tel: (203) 359-1660 FAX: (203) 359-7700 e-mail: info@omega.com

**Canada:** 976 Bergar Laval (Quebec) H7L 5A1 Tel: (514) 856-6928 FAX: (514) 856-6886 e-mail: info@omega.ca

#### **For immediate technical or application assistance:**

#### **USA and Canada:**

Sales Service: 1-800-826-6342 / 1-800-TC-OMEGA® Customer Service: 1-800-622-2378 / 1-800-622-BEST® Engineering Service: 1-800-872-9436 / 1-800-USA-WHEN® TELEX: 996404 EASYLINK: 62968934 CABLE: OMEGA

**Mexico:** En Español: (001) 203-359-7803 FAX: (001) 203-359-7807 e-mail: espanol@omega.com info@omega.com.mx

### **Servicing Europe:**

#### **Benelux:**

Postbus 8034, 1180 LA Amstelveen The Netherlands Tel: +31 (0)20 3472121 FAX: +31 (0)20 6434643 Toll Free in Benelux: 0800 0993344 e-mail: sales@omegaeng.nl

#### **Czech Republic:**

Rude´ arma´ dy 1868, 733 01 Karvina´ 8 Tel: +420 (0)69 6311899 FAX: +420 (0)69 6311114 Toll Free: 0800-1-66342 e-mail: czech@omega.com

#### **France:**

9, rue Denis Papin, 78190 Trappes Tel: +33 (0)130 621 400 FAX: +33 (0)130 699 120 Toll Free in France: 0800-4-06342 e-mail: sales@omega.fr

#### **Germany/Austria:**

Daimlerstrasse 26, D-75392 Deckenpfronn, Germany Tel: +49 (0)7056 9398-0 FAX: +49 (0)7056 9398-29 Toll Free in Germany: 0800 639 7678 e-mail: info@omega.dl

#### **United Kingdom:** ISO 9002 Certified

One Omega Drive River Bend Technology Centre Northbank, Irlam Manchester M44 5BD United Kingdom Tel: +44 (0)161 777 6611 FAX: +44 (0)161 777 6622 Toll Free in United Kingdom: 0800-488-488 e-mail: sales@omega.co.uk